# **QUICK REFERENCE GUIDE**

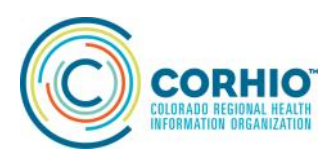

## **Accessing Care Summaries in PatientCare 360®**

The Documents tab displays all Care Summaries associated with your patient in the CORHIO health information exchange network. The workflow to access Care Summaries from community providers, Kaiser Permanente, Department of Defense, Veteran's Administration and Quality Health Network is different because CORHIO does not store these documents — we are configured and authorized to retrieve these documents from outside systems and deliver them to our users.

**New in 2021—Community Care Summaries—you can now query summaries from providers in the community and retrieve a consolidated 12-month view of encounters.** 

#### **Accessing a Care Summary Document**

1. If you have not already accessed a patient record, do this first.

2. In the menu on the left, click the Documents tab. If a pop-up message about the data range appears, follow the instructions. You may have to select All Records in the drop-down menu, then click Find External Documents button.

3. In the External Patient Discovery window, check the box for the correct patient that you want to view then click Find Patient Documents. This may take a minute as we are calling out to other systems.

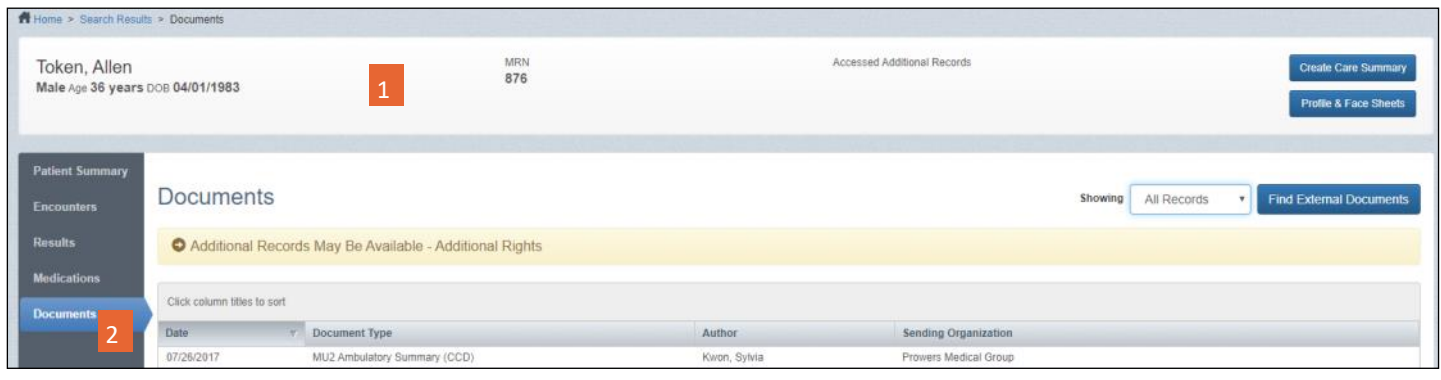

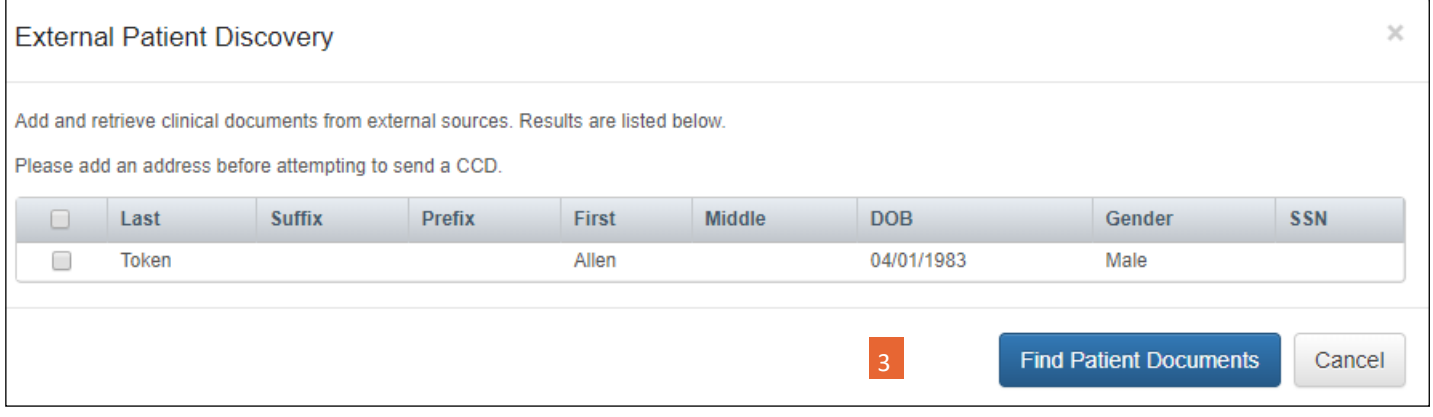

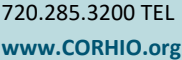

Colorado Regional Health Information Organization 4500 Cherry Creek S Dr. Suite 820 Denver, Colorado 80246 8/23/21

## **QUICK REFERENCE GUIDE**

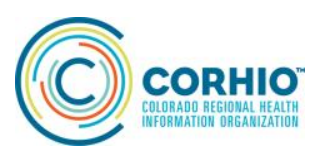

## **Accessing Care Summaries in PatientCare 360®**

#### **Accessing a Care Summary Document (continued)**

4. The external documents available for your patient appear in the window, select the document you're looking for (usually identified by Date, which is the encounter date, and Sending Organization column). Check the box and click Load Selected Documents. Note: CORHIO Community under Sending Organization indicates the new type of summary available in PatientCare 360 from community providers.

5. Your document will be the first appearing in the list on the next screen. Select it and your document will load.

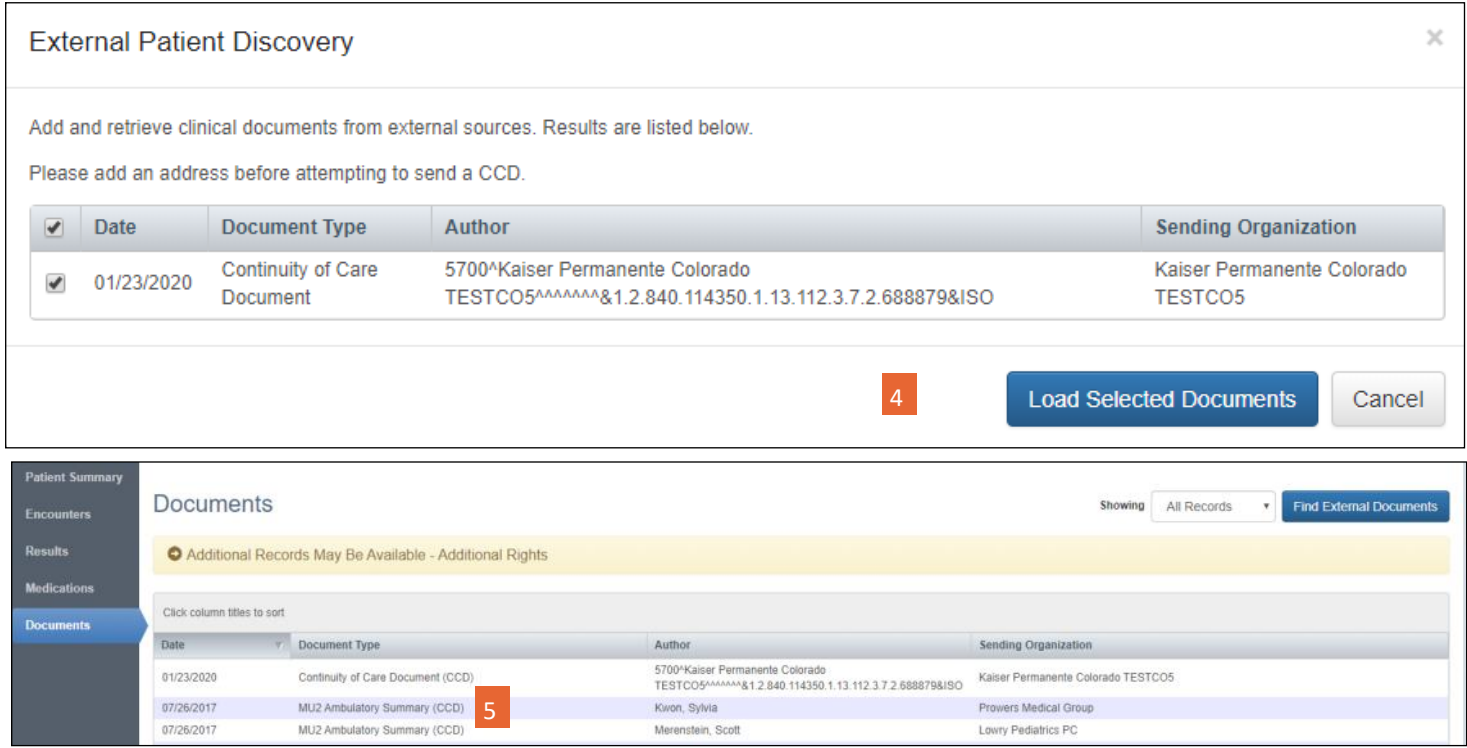

6. You can download to an encrypted location or print the Document Details page.

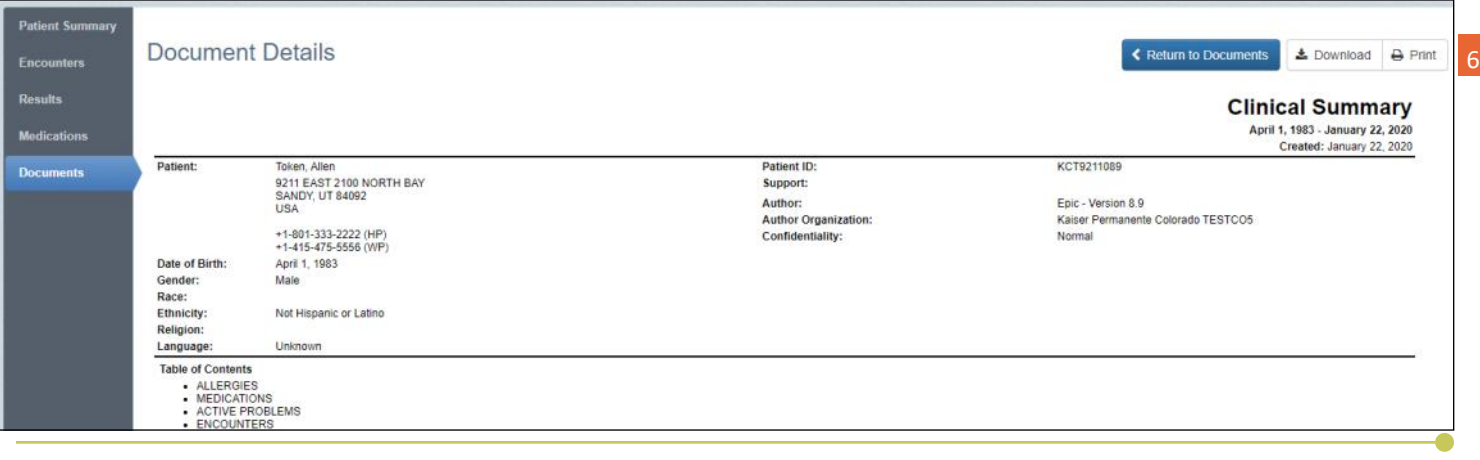

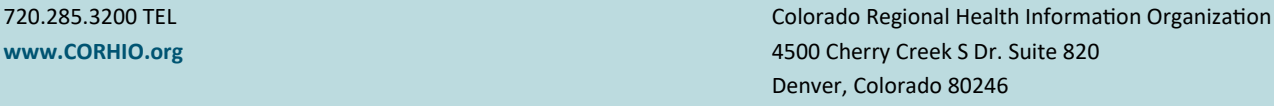